# 2023 제로에너지건축 전문인력 양성교육 사용자 매뉴얼

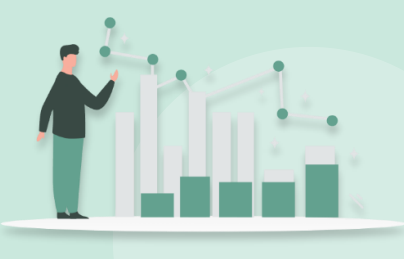

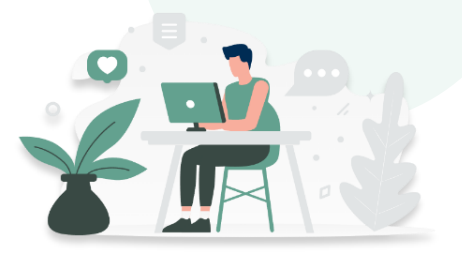

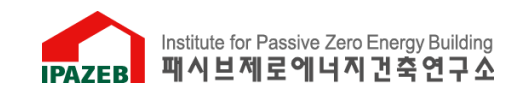

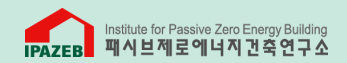

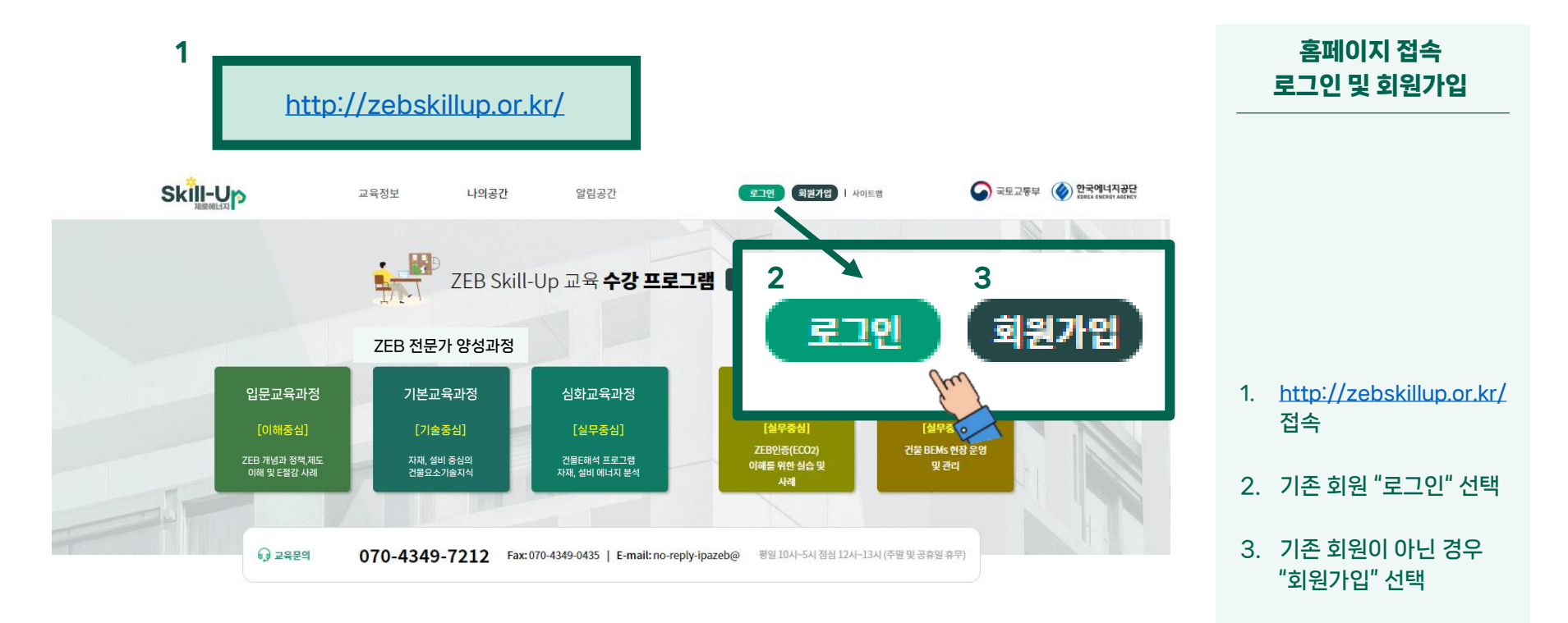

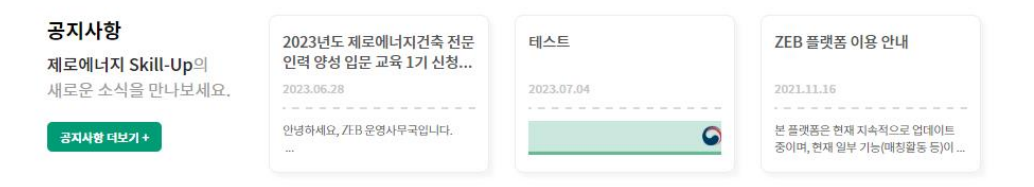

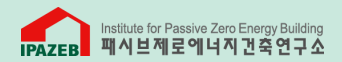

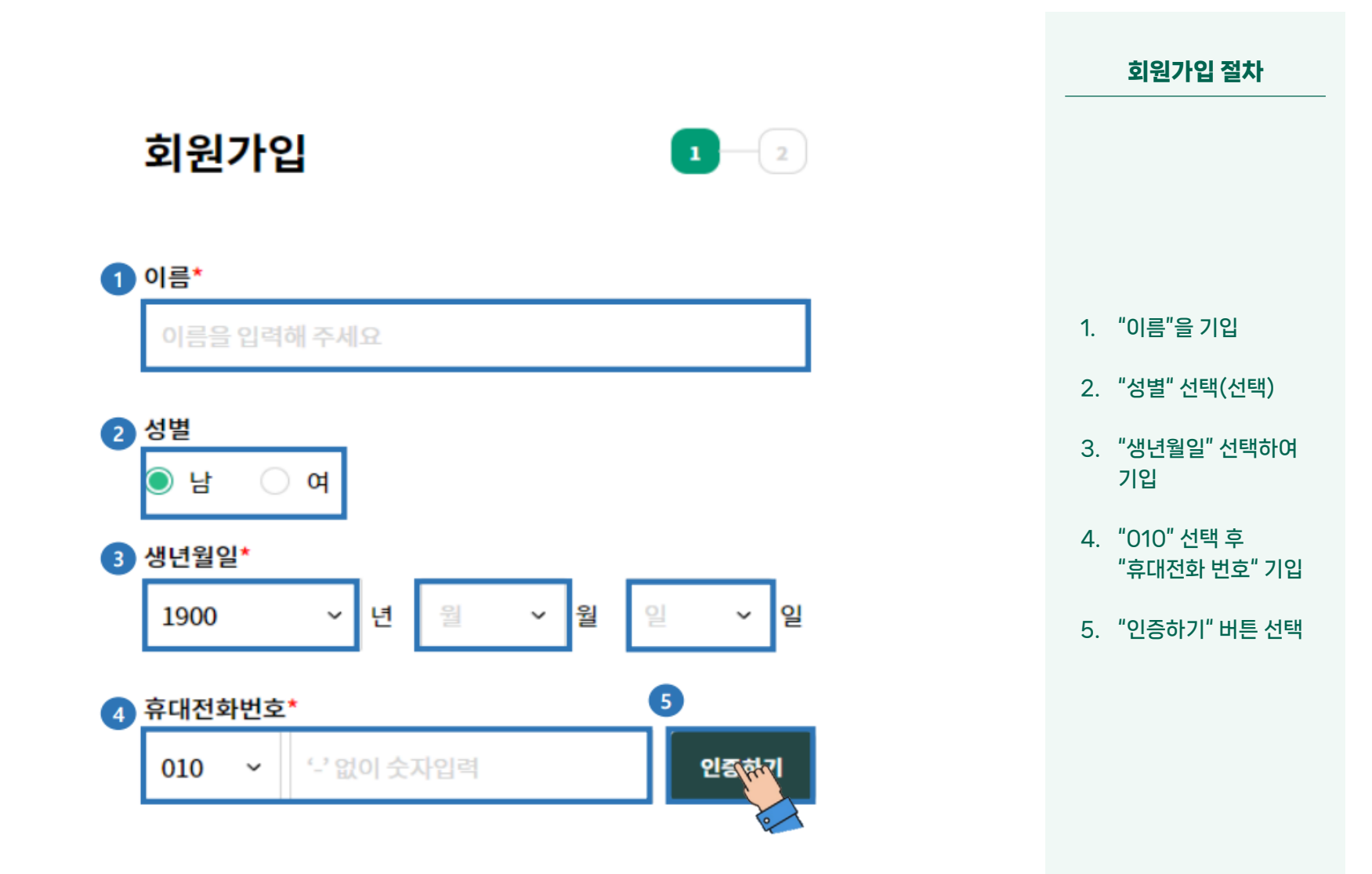

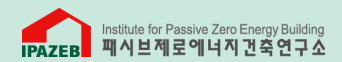

회원가입 절차

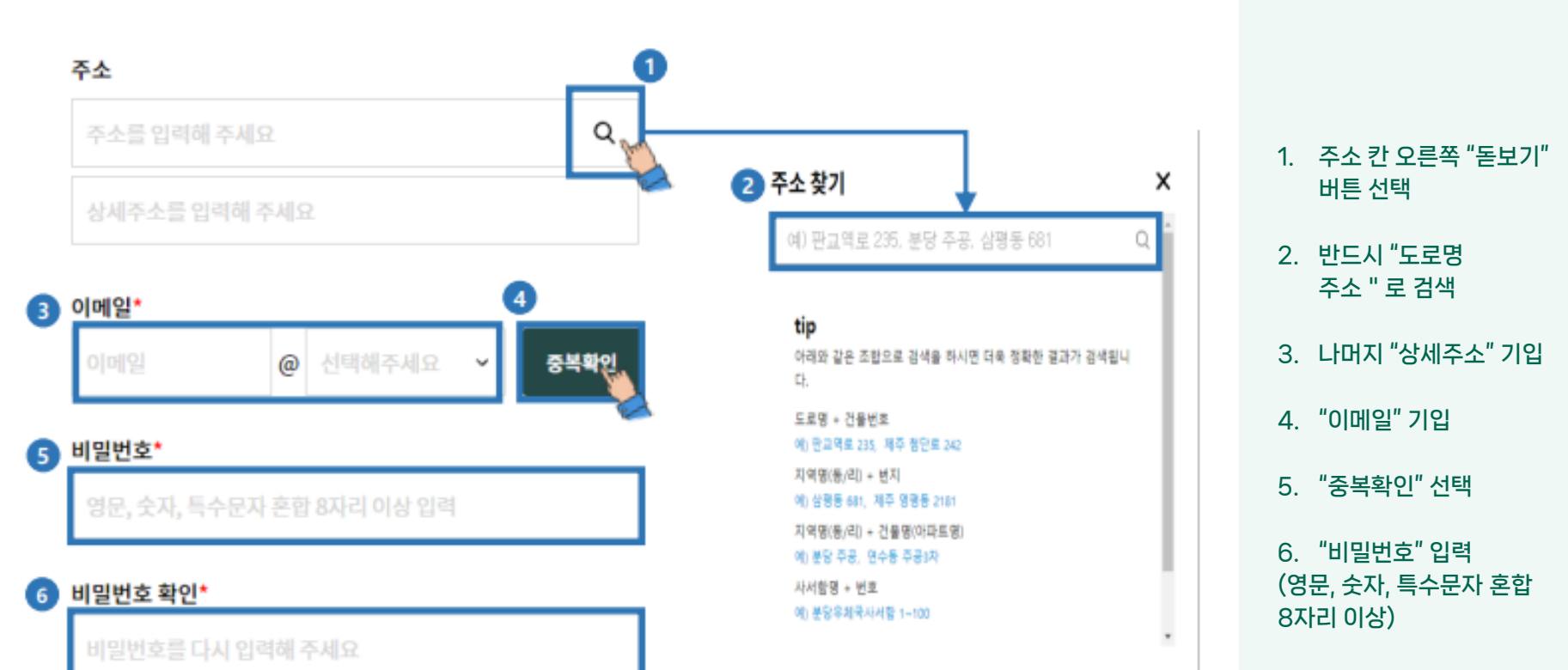

7. "비밀번호 확인" 입력

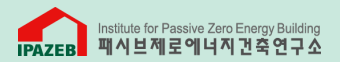

회원가입 절차

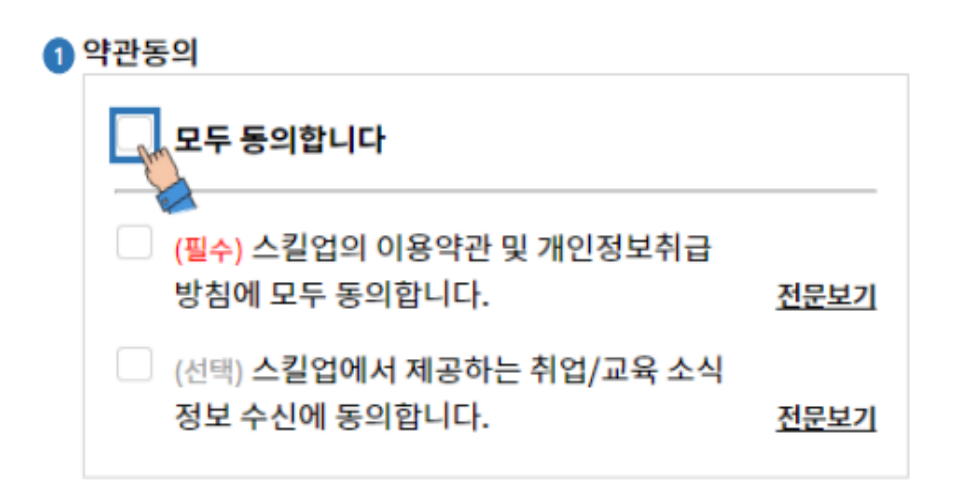

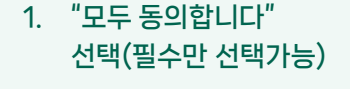

2. "등록" 버튼 선택

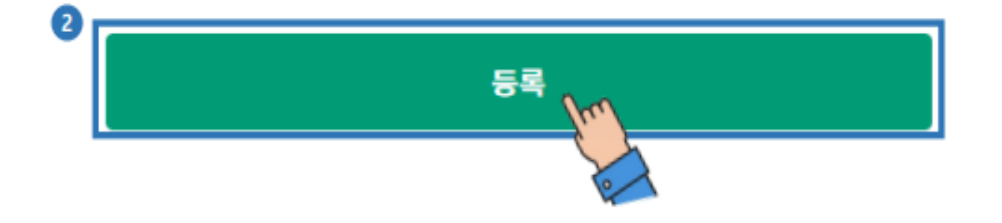

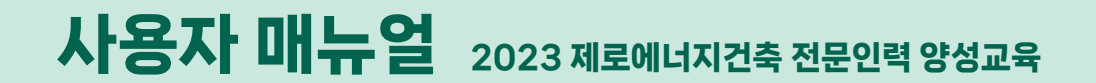

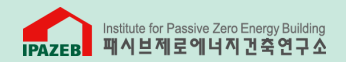

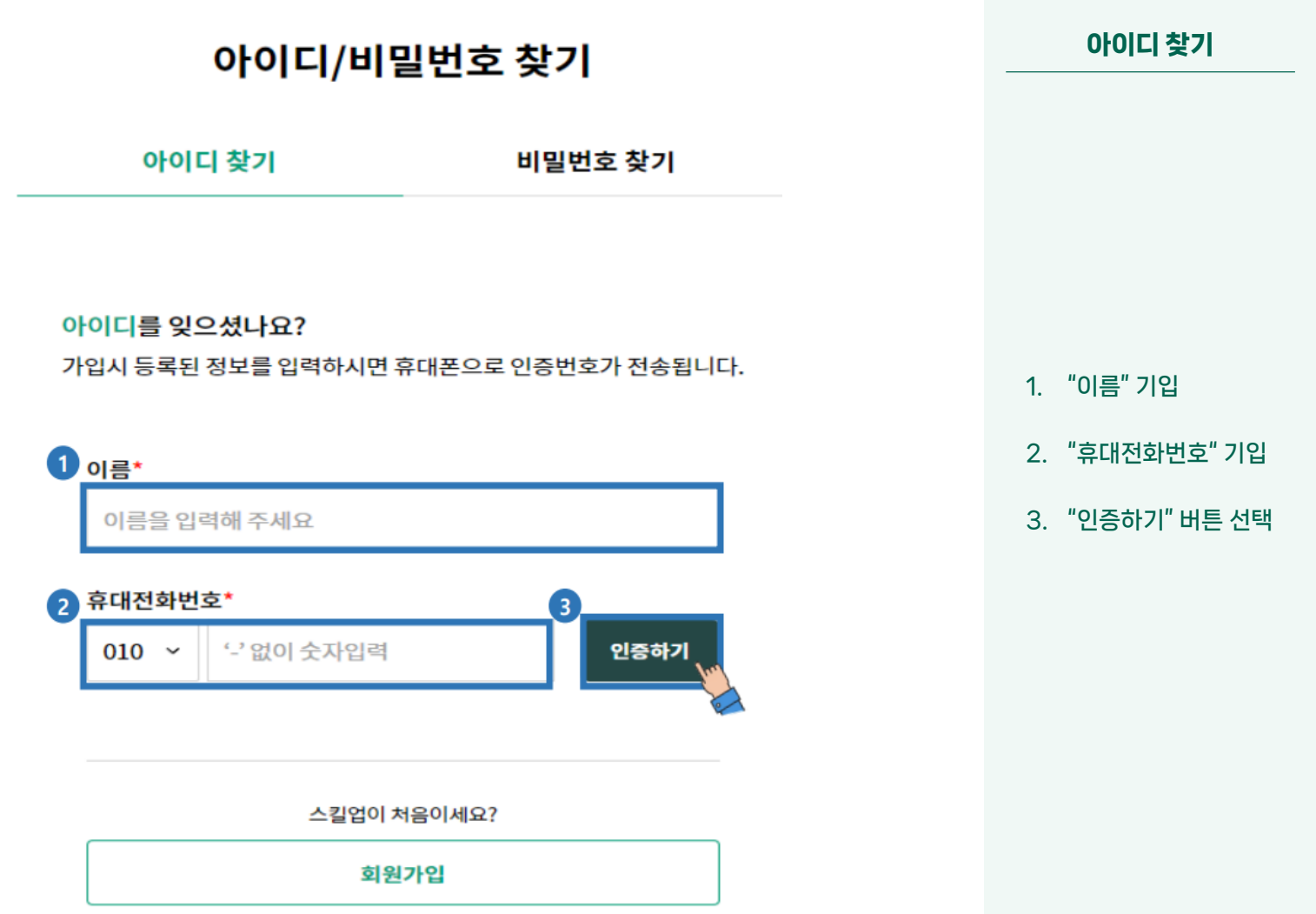

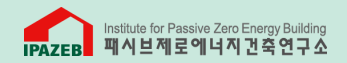

아이디 찾기

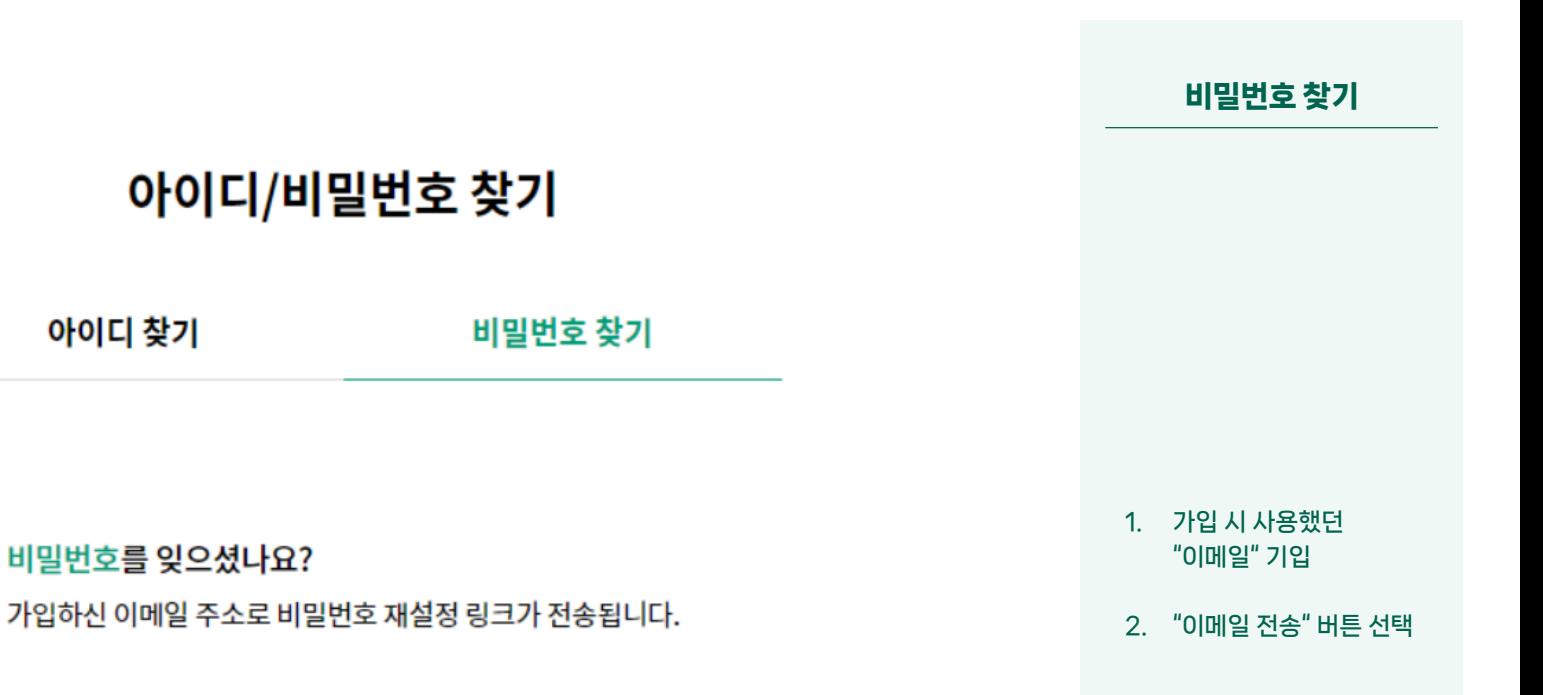

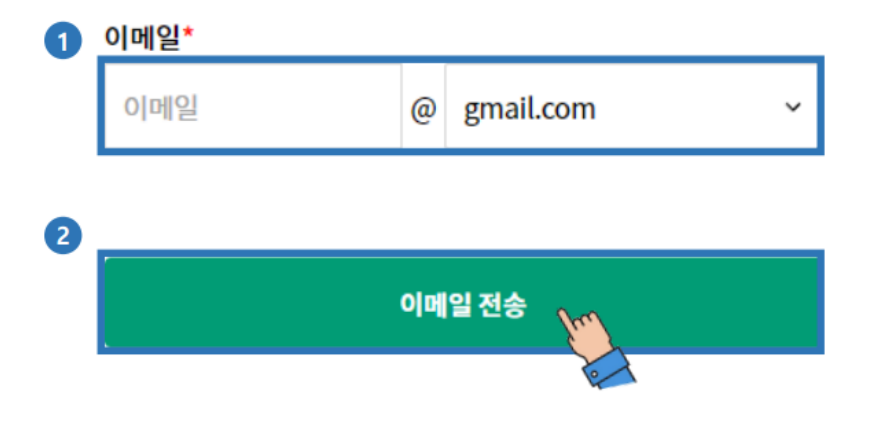

7

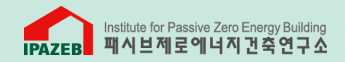

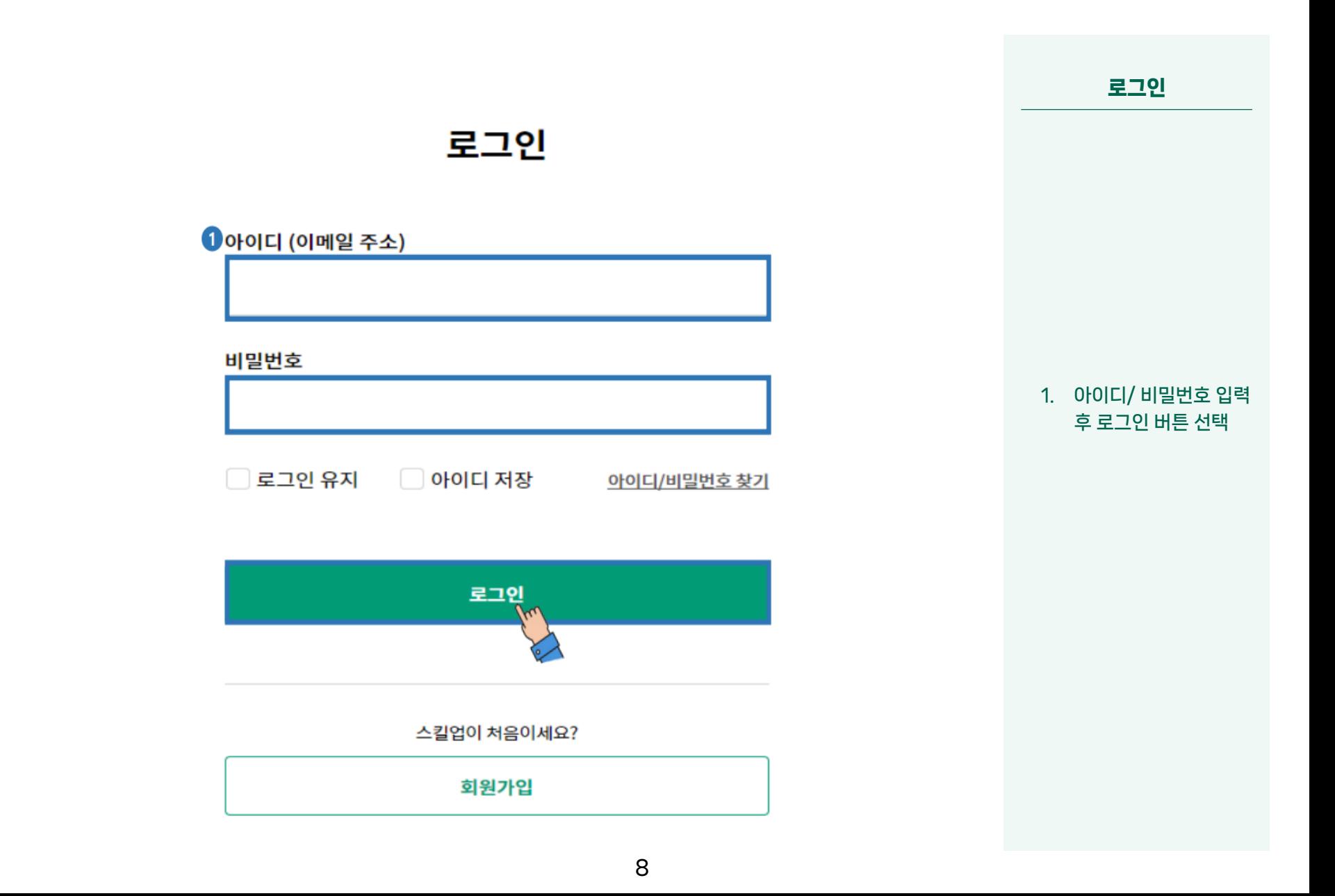

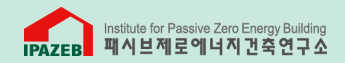

수강 신청

1. 상단 탭에서

2. 왼쪽 탭>

확인 후

"교육정보" 접속

"수강신청" 선택

3. 수강신청 페이지에서 신청기간, 교육기간

"수강신청" 선택

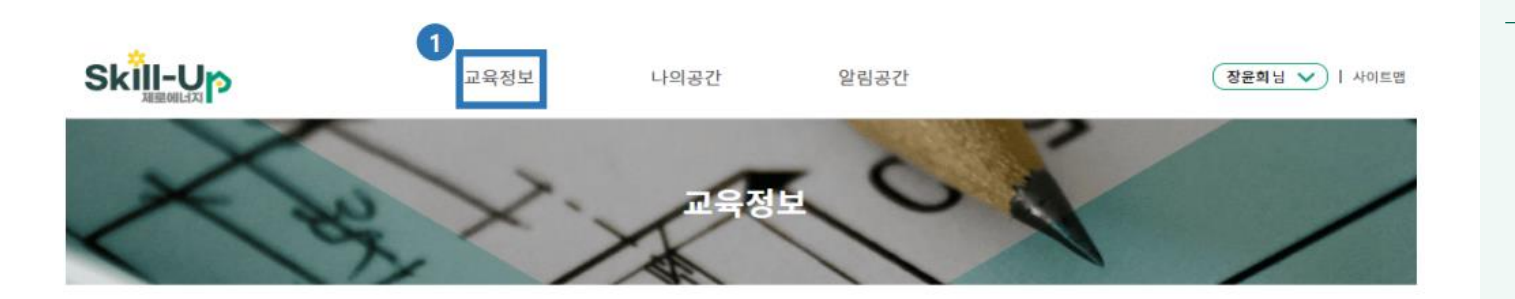

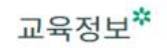

### 수강신청

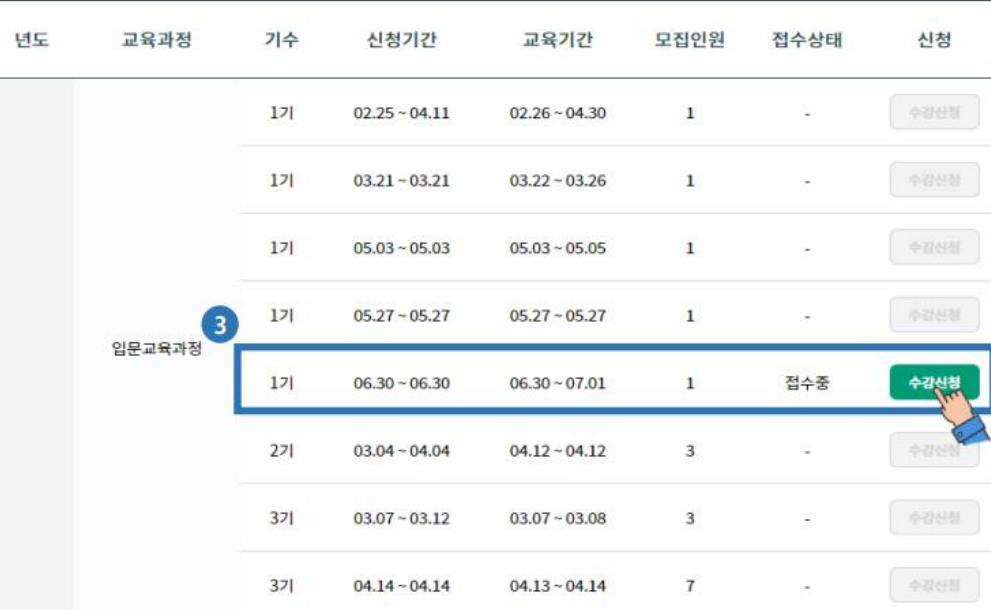

2 교육소개 수강신청 연간교육일정

9

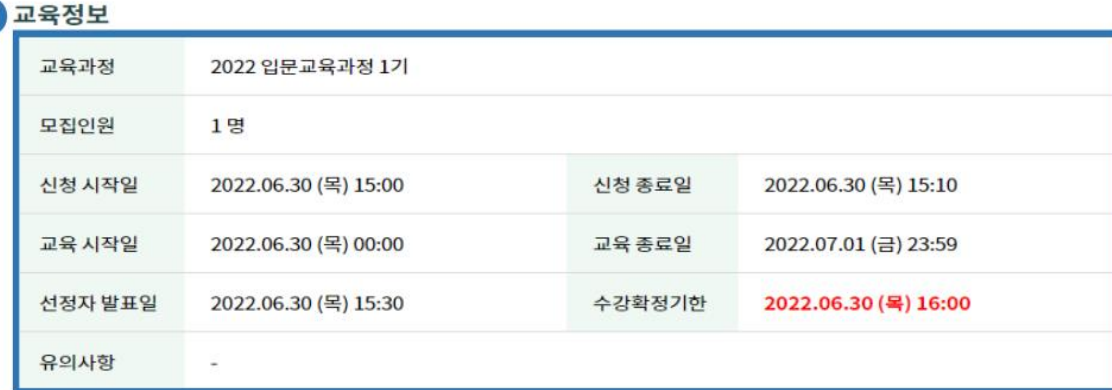

#### 유의사항 확인 및 동의

 $\sqrt{1}$ 

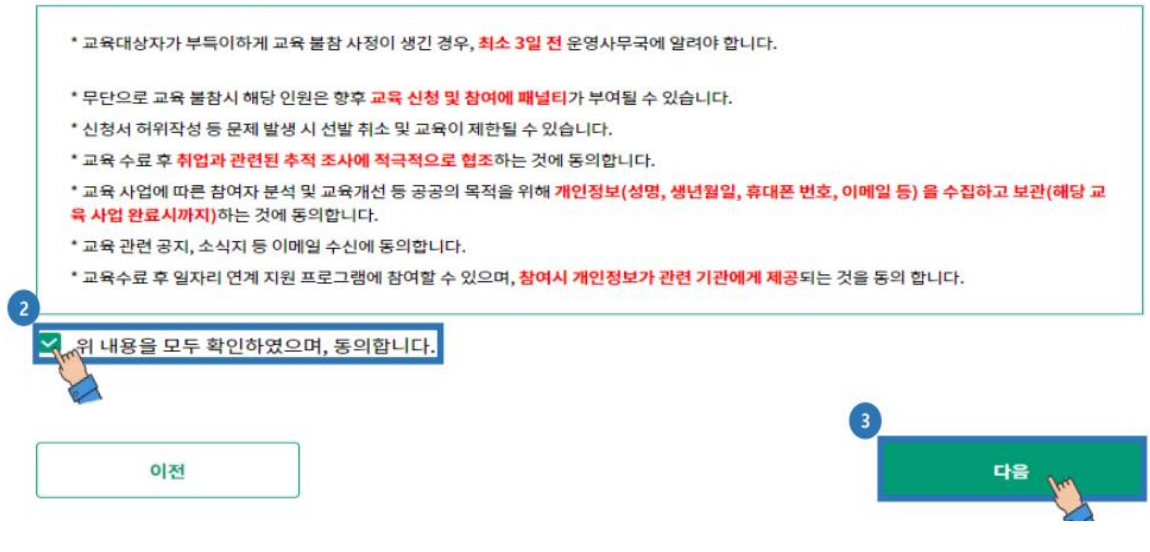

#### 1. 선택한 교육정보 확인

- 2. 유의사항 확인 후 "동의" 부분에 체크
- 3. "다음" 버튼 선택

수강 신청

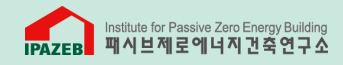

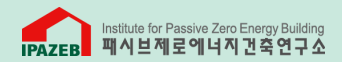

수강 신청

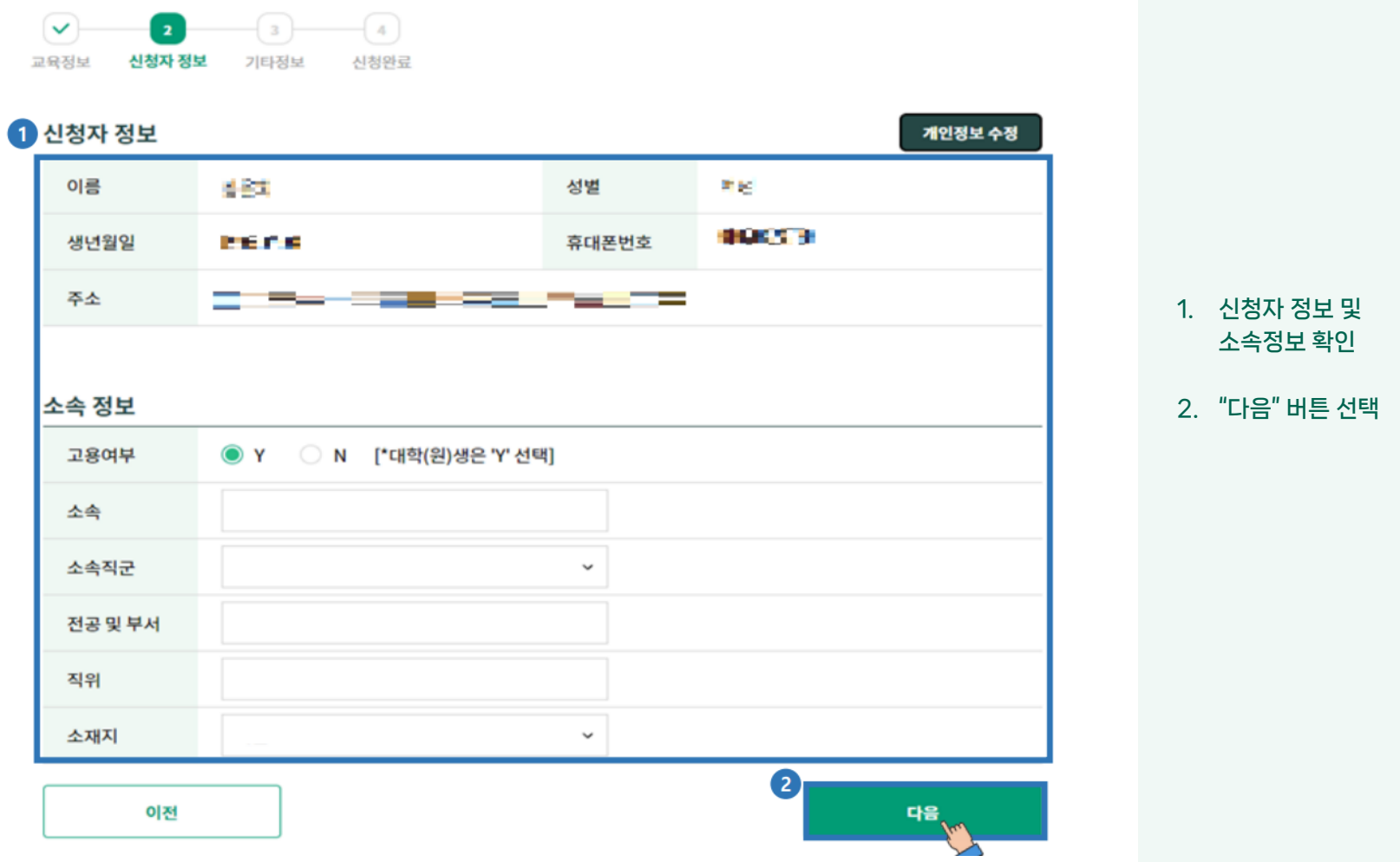

11

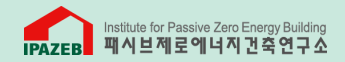

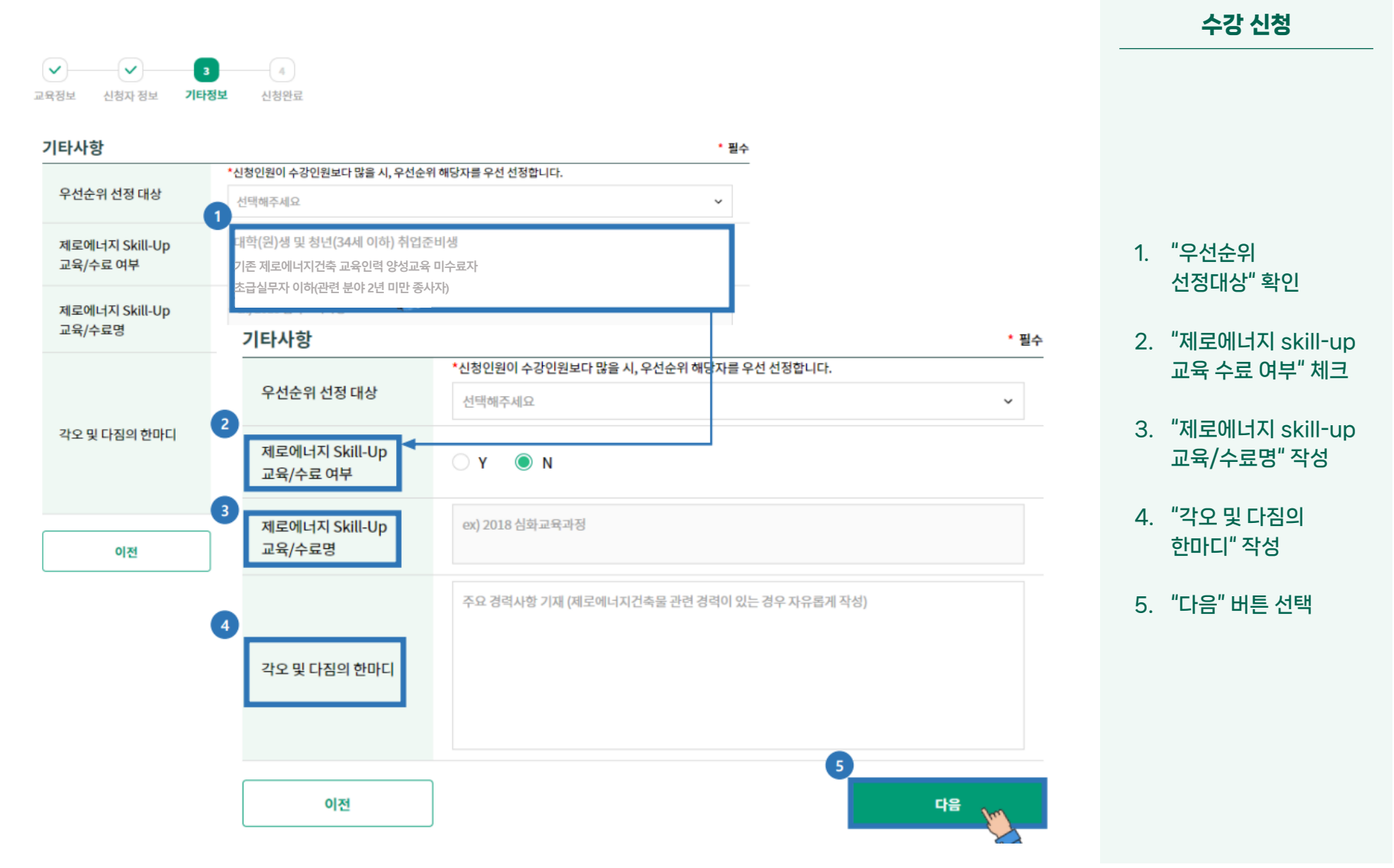

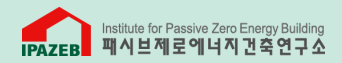

수강 신청

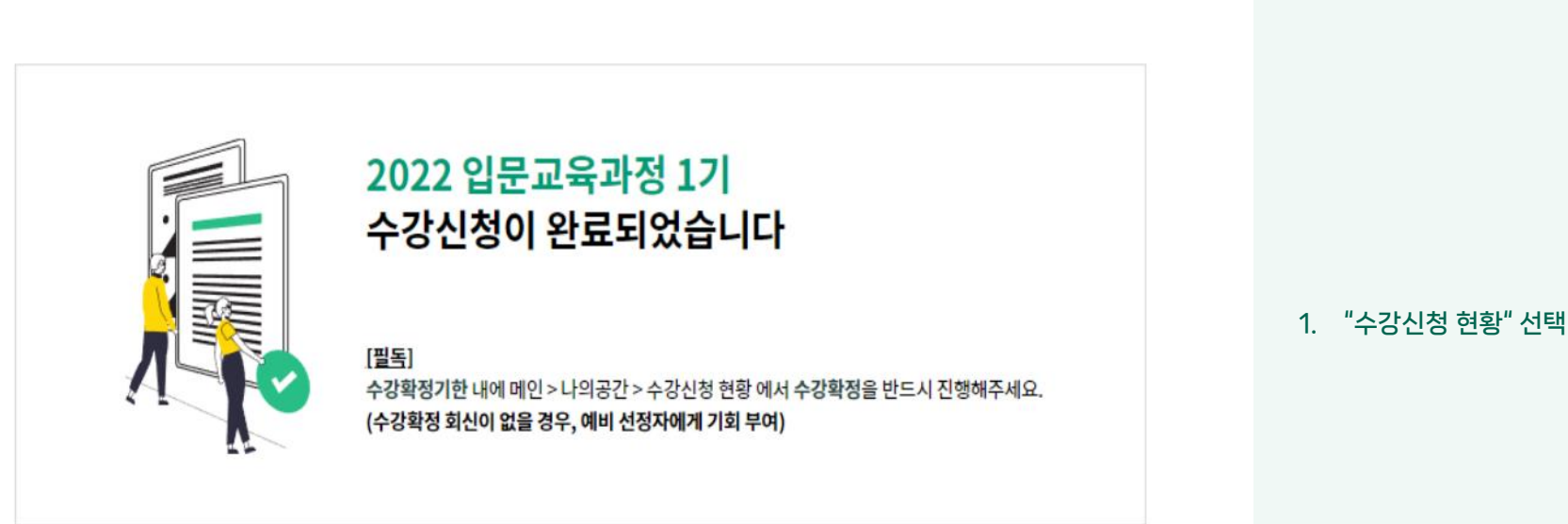

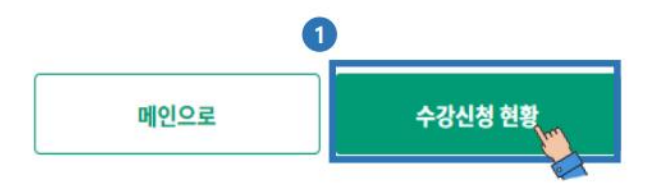

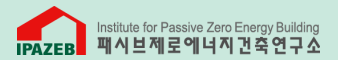

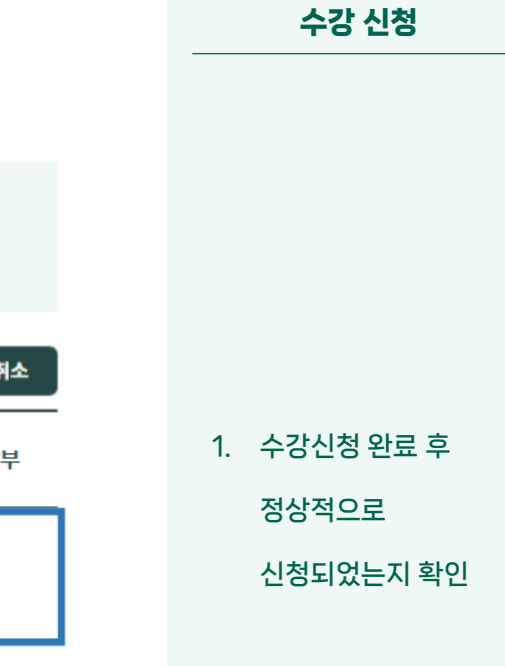

 $\sim$ 

### 수강신청현황

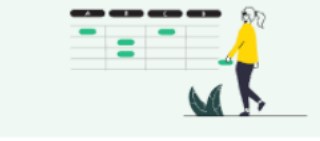

※ 수강확정 후 개강한 과목에 대한 현황은 "홈>나의공간>강의실"에서 확인하실 수 있습니다. ※ 수강확정 기한 내에 수강확정이 확인되지 않으면, 예비 선정자에게 수강기회가 부여됩니다. ※ 선정 후 취소시, 패널티가 부과되며 다음교육 신청시 불이익이 있을 수 있습니다.

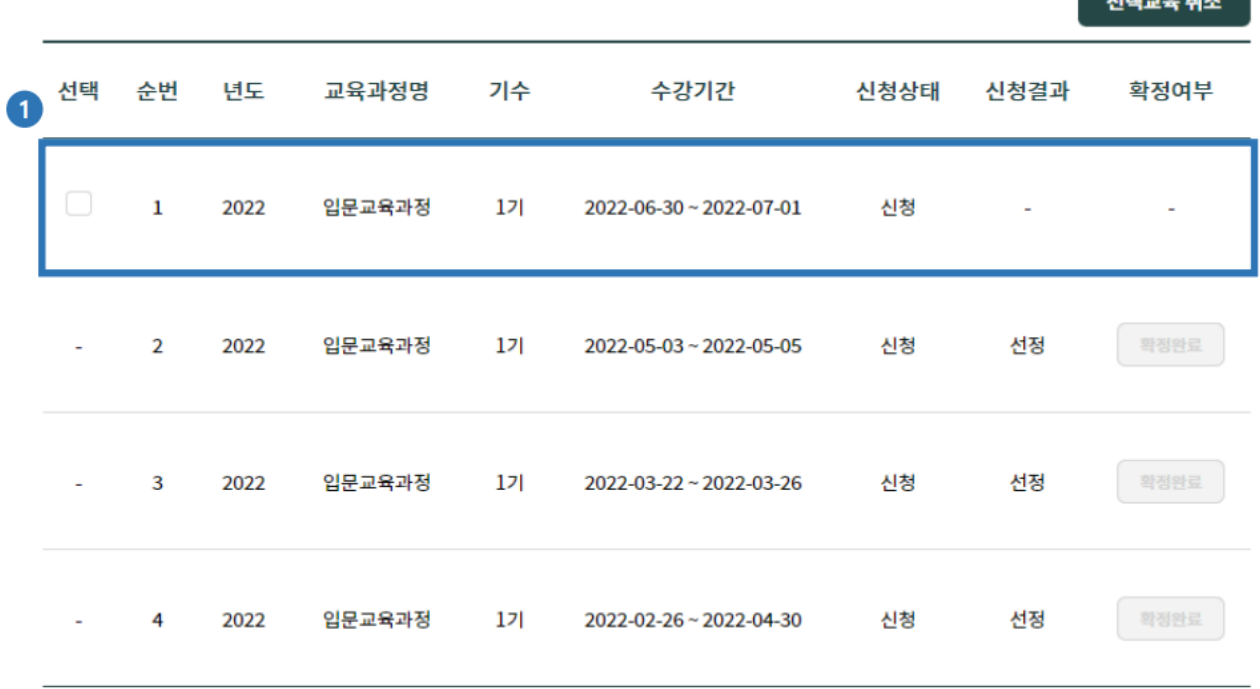

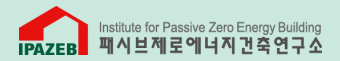

#### 수강 신청

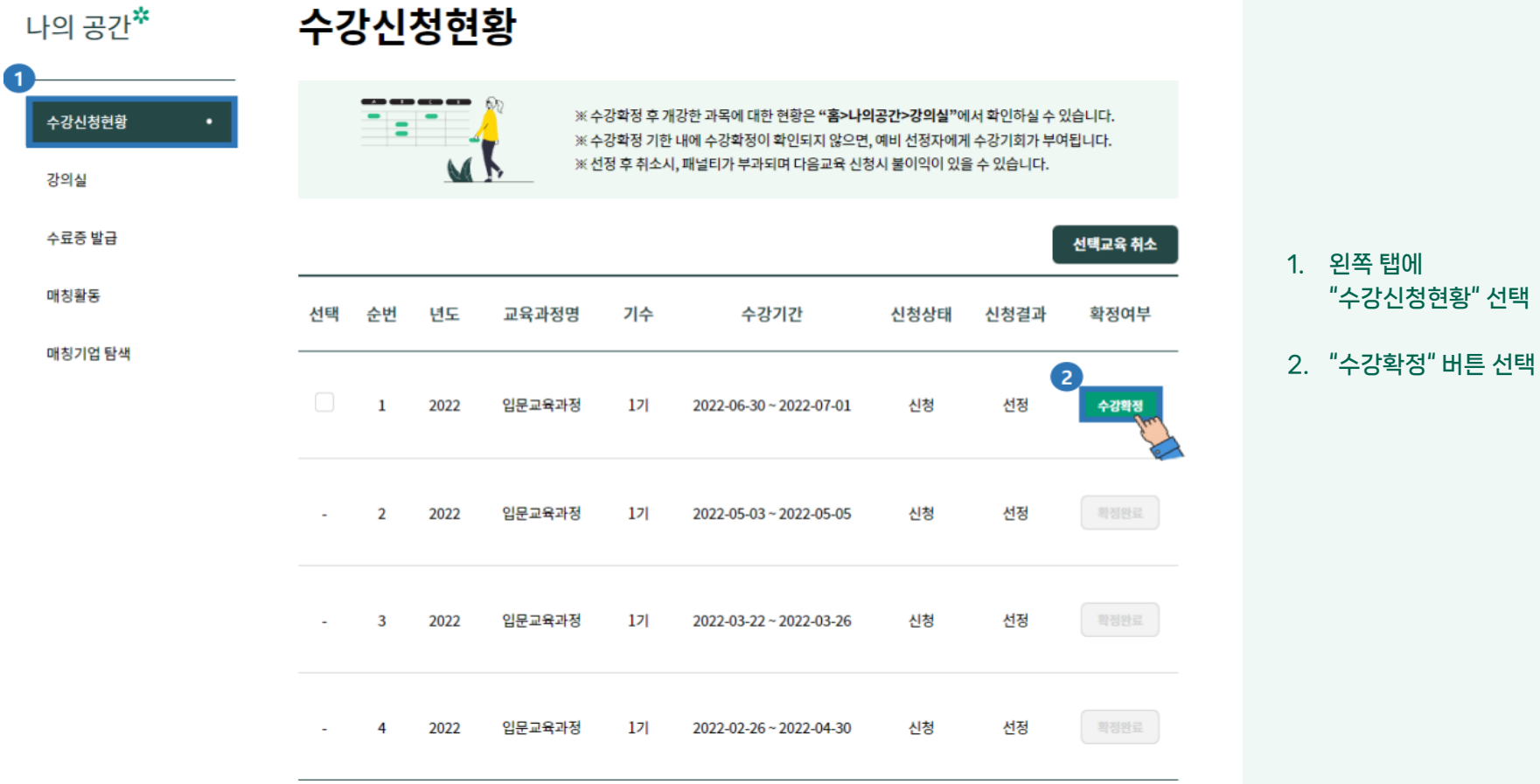

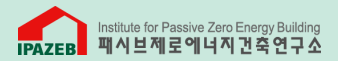

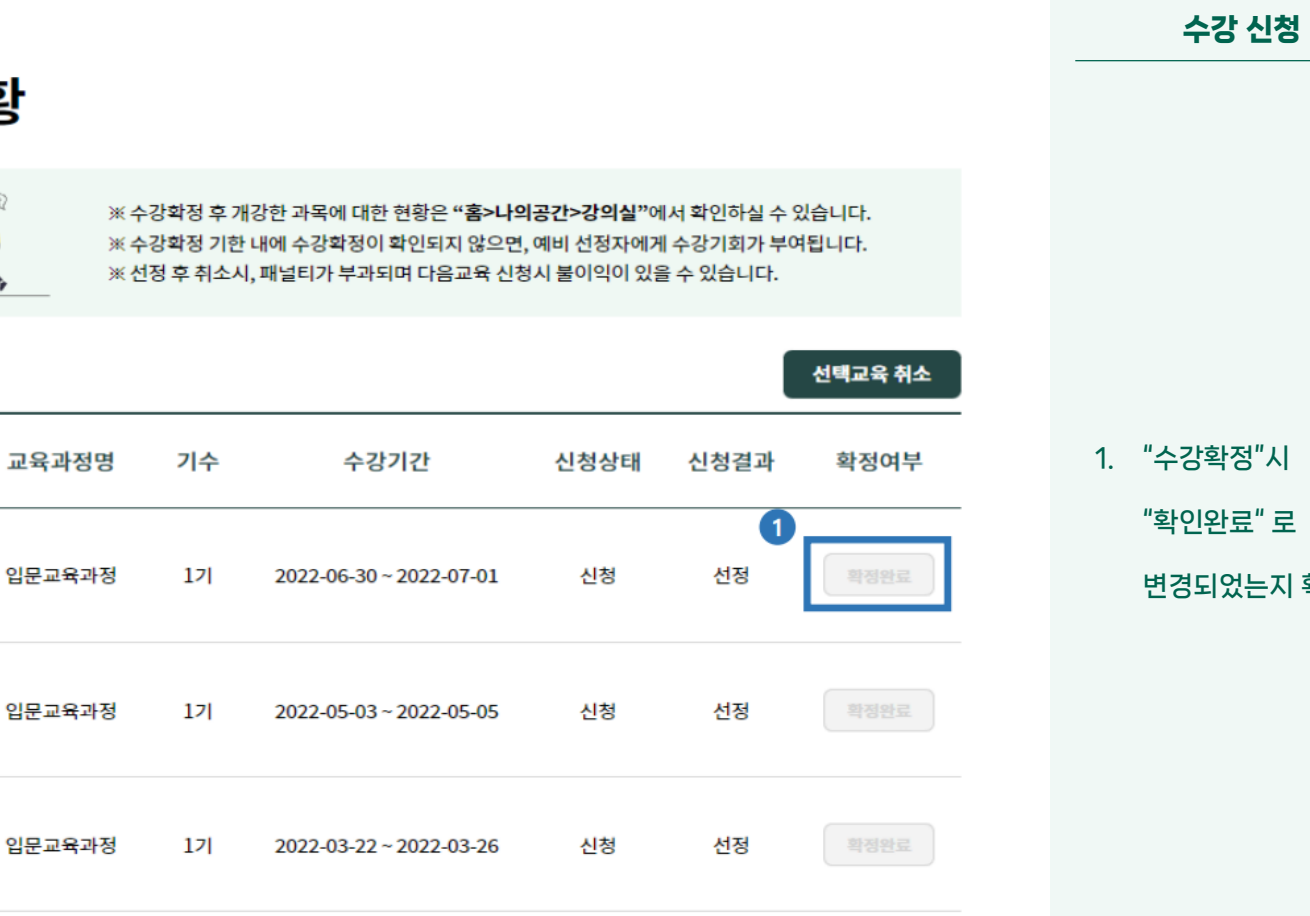

### 수강신청현황

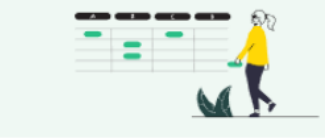

년도

2022

2022

2022

2022

입문교육과정

 $121$ 

선택

÷,

순번

 $\mathbf 1$ 

 $\overline{2}$ 

 $\overline{3}$ 

4

확인

신청

선정

확정완료

2022-02-26~2022-04-30

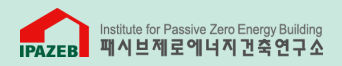

강의 수강

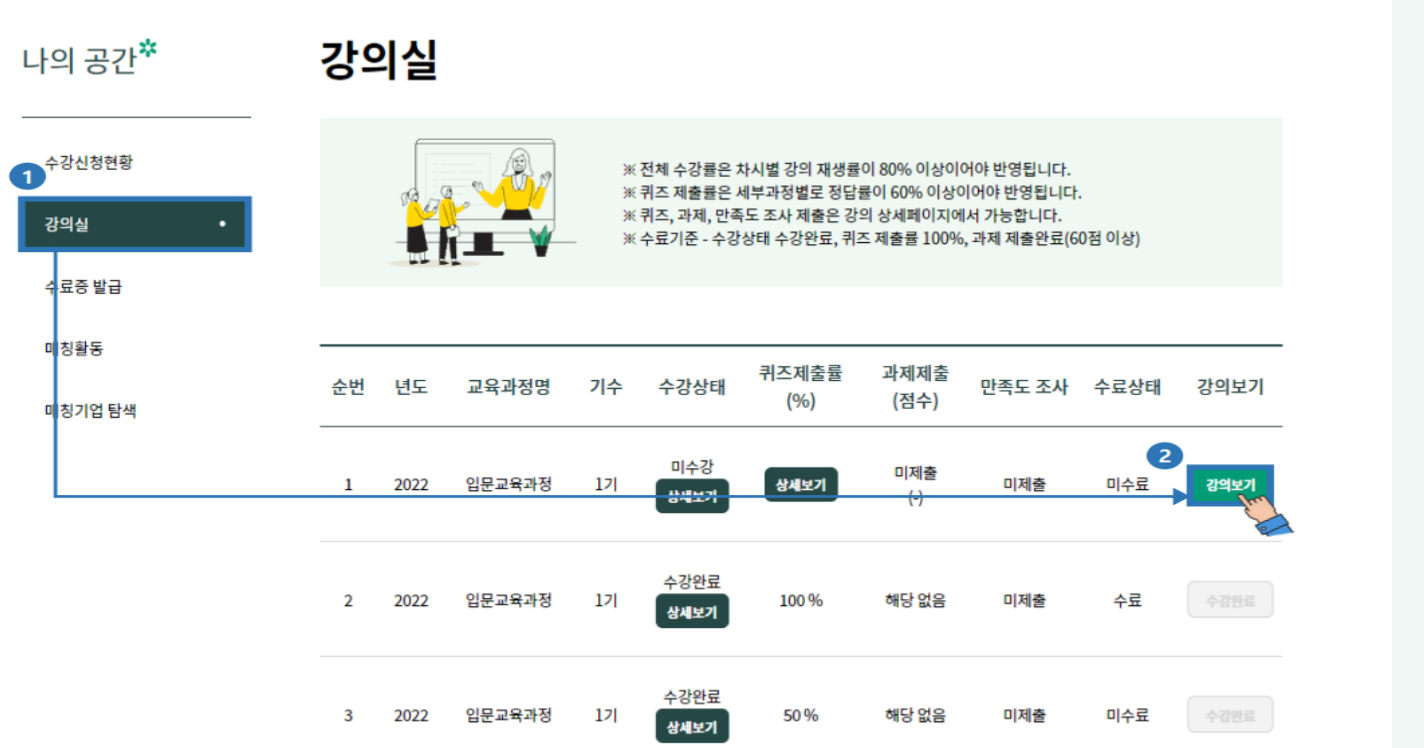

- 1. 나의 공간> 왼쪽 탭에서 "강의실" 선택
- 2. "강의보기" 선택

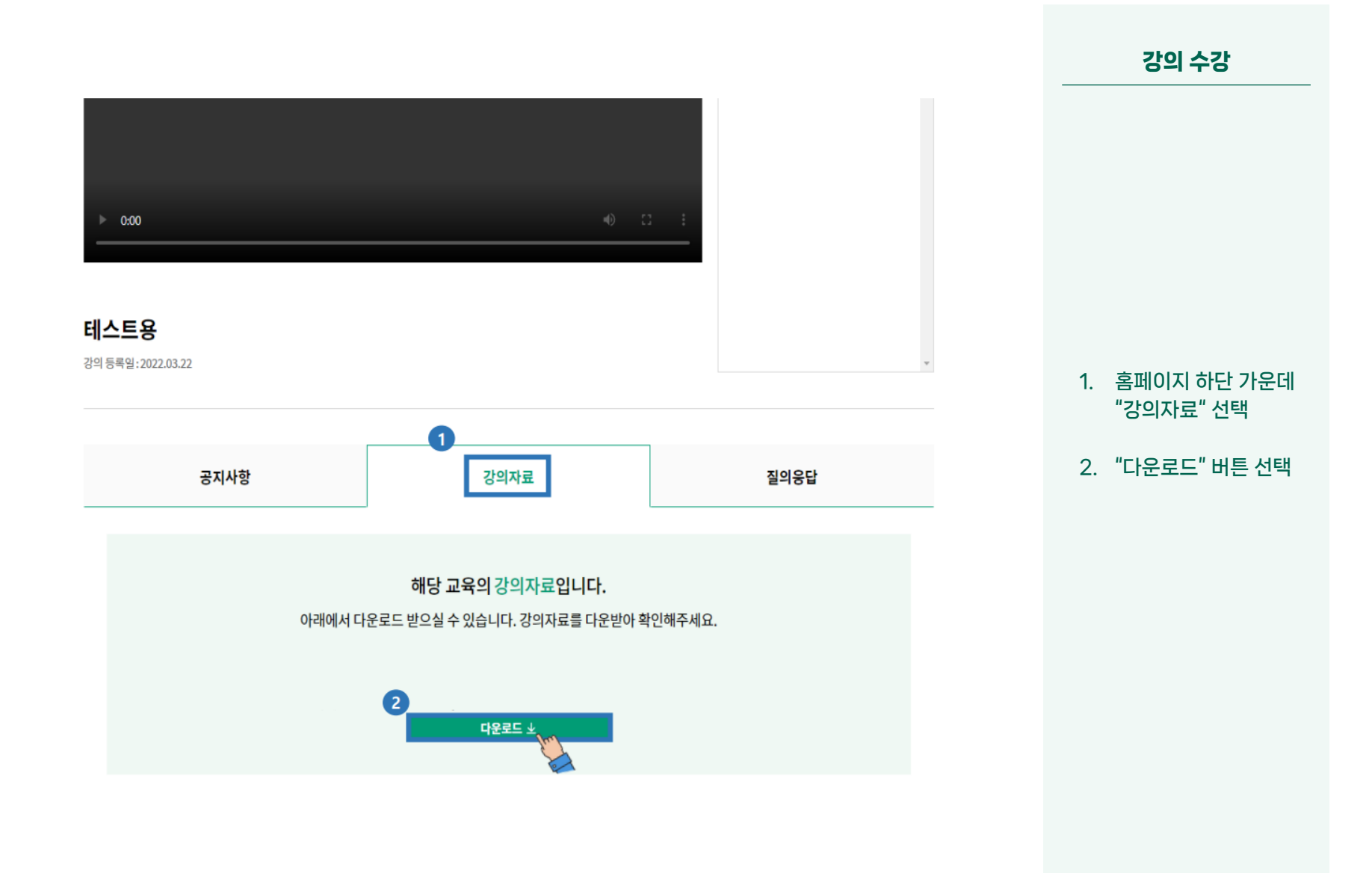

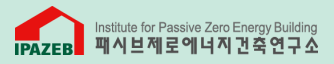

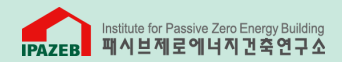

#### 강의 수강

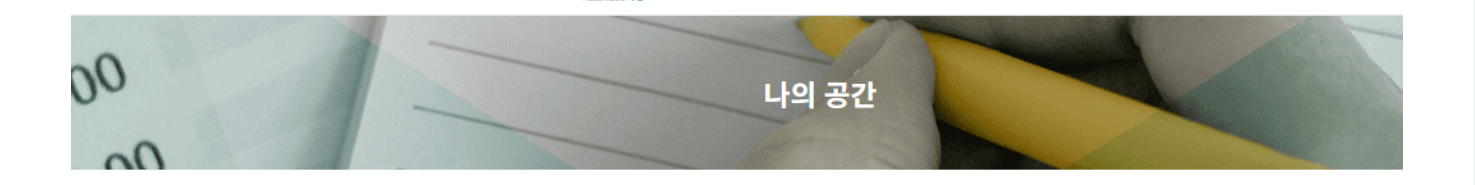

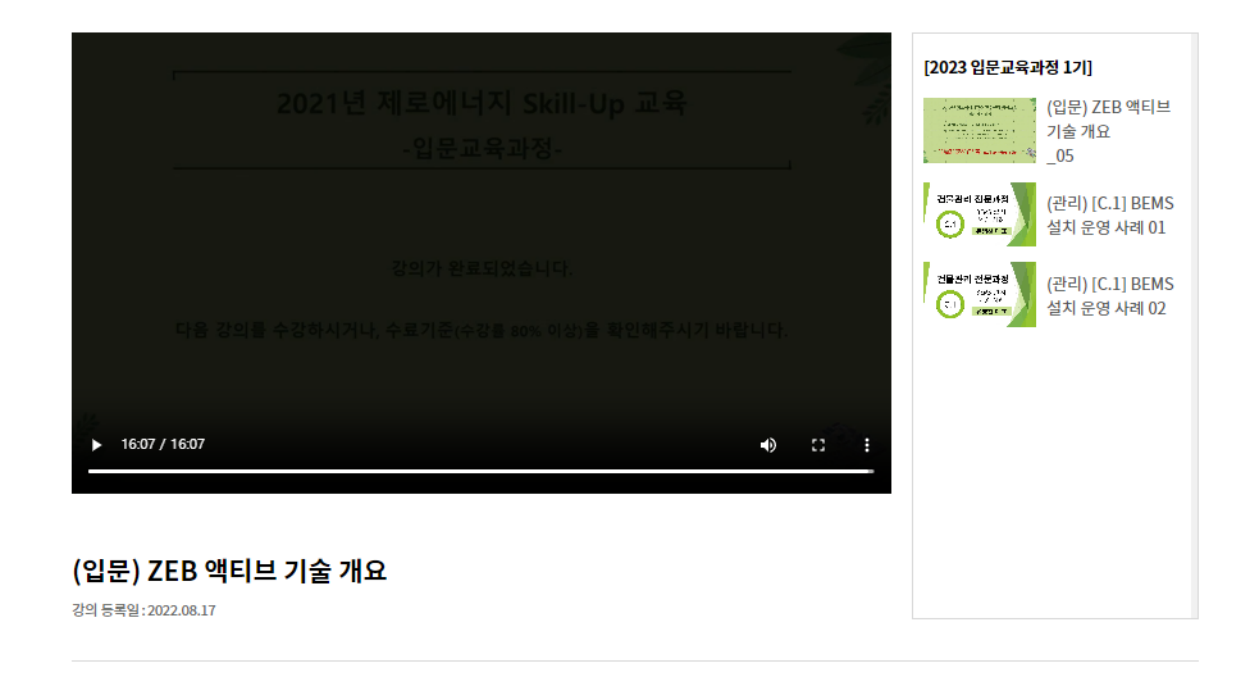

#### 1. 강의 수강하기

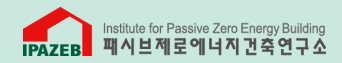

강의 수강

테스트용 테스트용 강의 등록일: 2022.03.22 질의응답 1. 페이지 하단의 공지사항 강의자료 질의응답 2 "질의응답" 선택 질문하기 질문하기 2. "질문하기" 선택 제목 제목을 입력해주세요 내용 내용을 입력해주세요 3. 제목과 내용을 작성 후 저장 선택 3. 목록으로

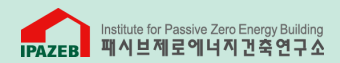

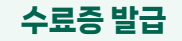

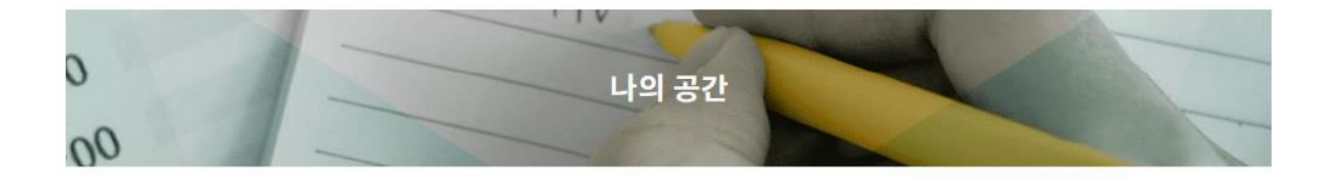

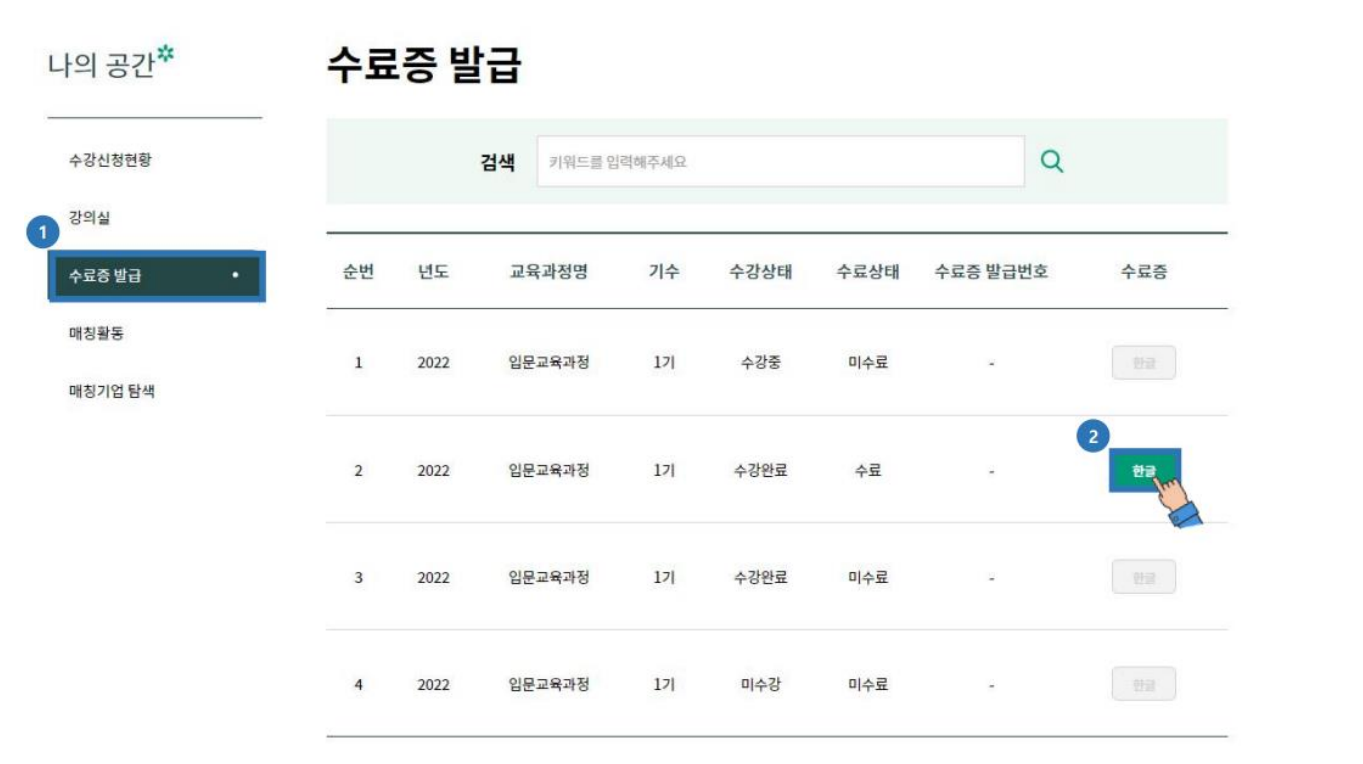

1. 나의 공간> "수료증 발급" 버튼 선택

2. "한글" 버튼 선택

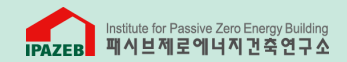

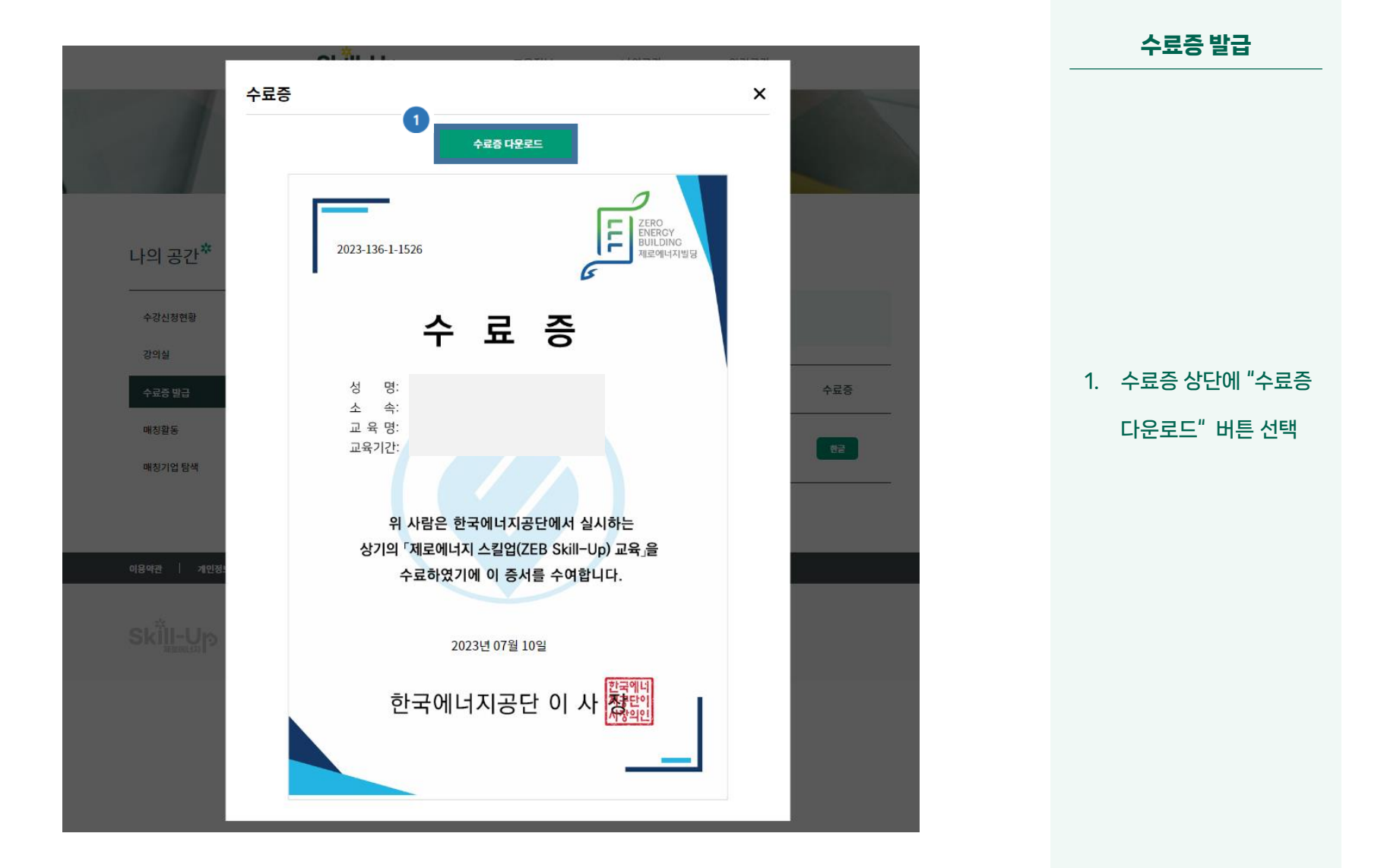